法務部矯正署臺南看守所

### 「愛在雲端~電子家庭聯絡簿」線上申請說明單

112.12.01 修正

因應矯正署「愛在雲端~電子家庭聯絡簿」家庭支持方案,提供「家庭聯絡簿」 雷子平台,由收容人家屬上傳照片及文字表達親情關愛,分享生活點滴,增加收容人 及家屬間之連結,於服刑期間仍能積極參與並關懷家庭事務,使家屬了解收容人於監 所中之成長與改變,傳遞家庭溫度,俾利順利復歸社會。

一、申請對象

- (一)收容人之配偶、直系或三親等內之旁系血親、二親等內之姻親,或共居之家屬(家 屬與收容人為同一戶籍,或持有同居證明者)。
- (二)直轄市、縣(市)政府、里(村、鄰)長或機構人員,因家庭、社會福利、更生保護、 出監(所、校)轉銜方案須協助收容人或其家屬,得專案申請。

前項機構包含醫療、社福、長照、安置等公、民營機構或主責相關業務聯繫之 人員。

備註︰不開放依刑事訴訟法第 105 條規定經院、檢禁止接見、通信、受授物件之情 形,或因違規懲罰處分、隔離調查、隔離保護、收容於保護室、因疾病隔離 執行期間之收容人使用。

#### 二、家屬申請方式及限制

- (一)申請服務項目:收容人 1 人(戶)限申請 1 個「家庭聯絡簿」服務,由家屬提出線 上申請之,勾選申請項目並檢具相關證明文件(申請人身份證明及 符合申請對象之收容人親屬關係證明)。
- (二)發佈家庭聯絡簿:前項服務項目申請通過後,家屬可進行家庭聯絡簿發佈,上傳之 內容與相片需與關懷問候收容人或有助增進家庭關係、支持者。
- (三)家屬端使用系統發佈家庭聯絡簿,每10日1次。文字以150字為限,照(圖)片檔 限 1 件 (檔案畫質以不超過 10M)。
- (四)家屬不依規定使用,內容經審查退件累計 3 次以上,機關得暫停收容人家屬使用 權限一個月。
- 三、聯繫窗口:李輔導員,(06)2782935 轉分機 506 或 06-2783791

#### 四、系統操作步驟說明:

詳細操作步驟電子檔可至「法務部矯正署臺南看守所」網站首頁→「便民服 務 ] → [ 電子家庭學 電子家庭聯絡簿-線上申請說明單 」依據系統操作 步驟說明進行申請。

(一)申請「法務部矯正署便民服務入口網」帳號:

至網路搜尋「法務部矯正署便民服務入口網」網頁(如右圖二); 如已有此系統帳號,可直接登入;如尚未申請此系統帳號, 請進行註冊,步驟如下:

\*「法務部矯正署便民服務入口網」網址: カランス インスポン 精正署便民服務

入口網 QR Code

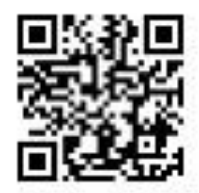

1. 於首頁點選[註冊]鍵。

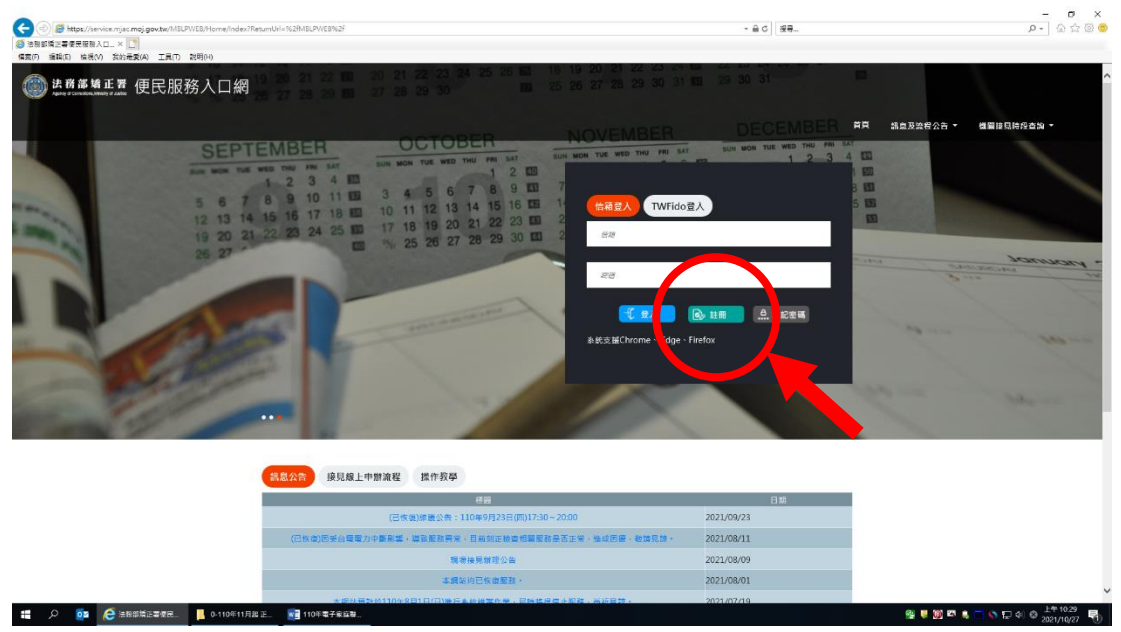

2.進入[註冊帳號]頁面,閱讀個人資料蒐集告知聲明,依據說明段選擇是否[勾選]知情 同意選項,並點選[下一步]鍵。

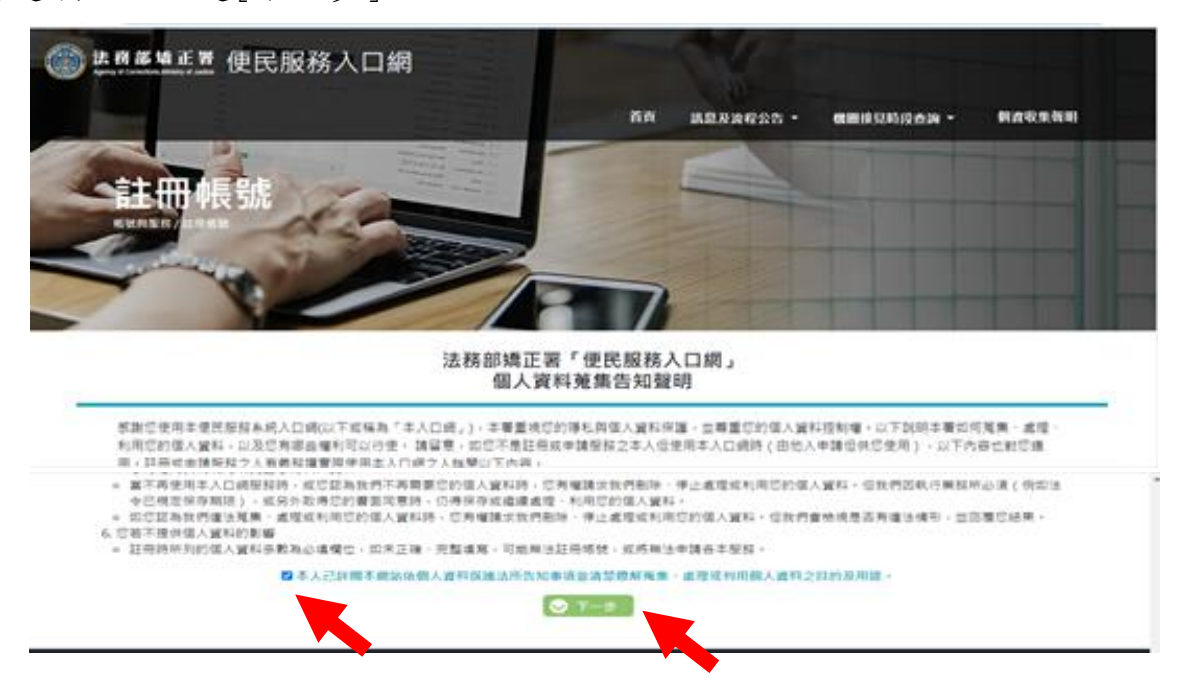

3.於[註冊帳號]頁面,填入申請人資訊並設定密碼,完成後,請再次確認資訊正確, 並 點選[註冊]鍵。

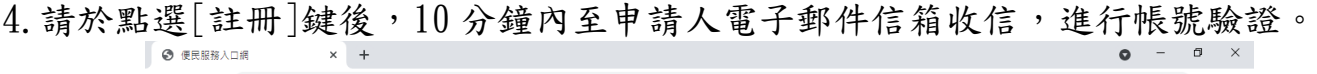

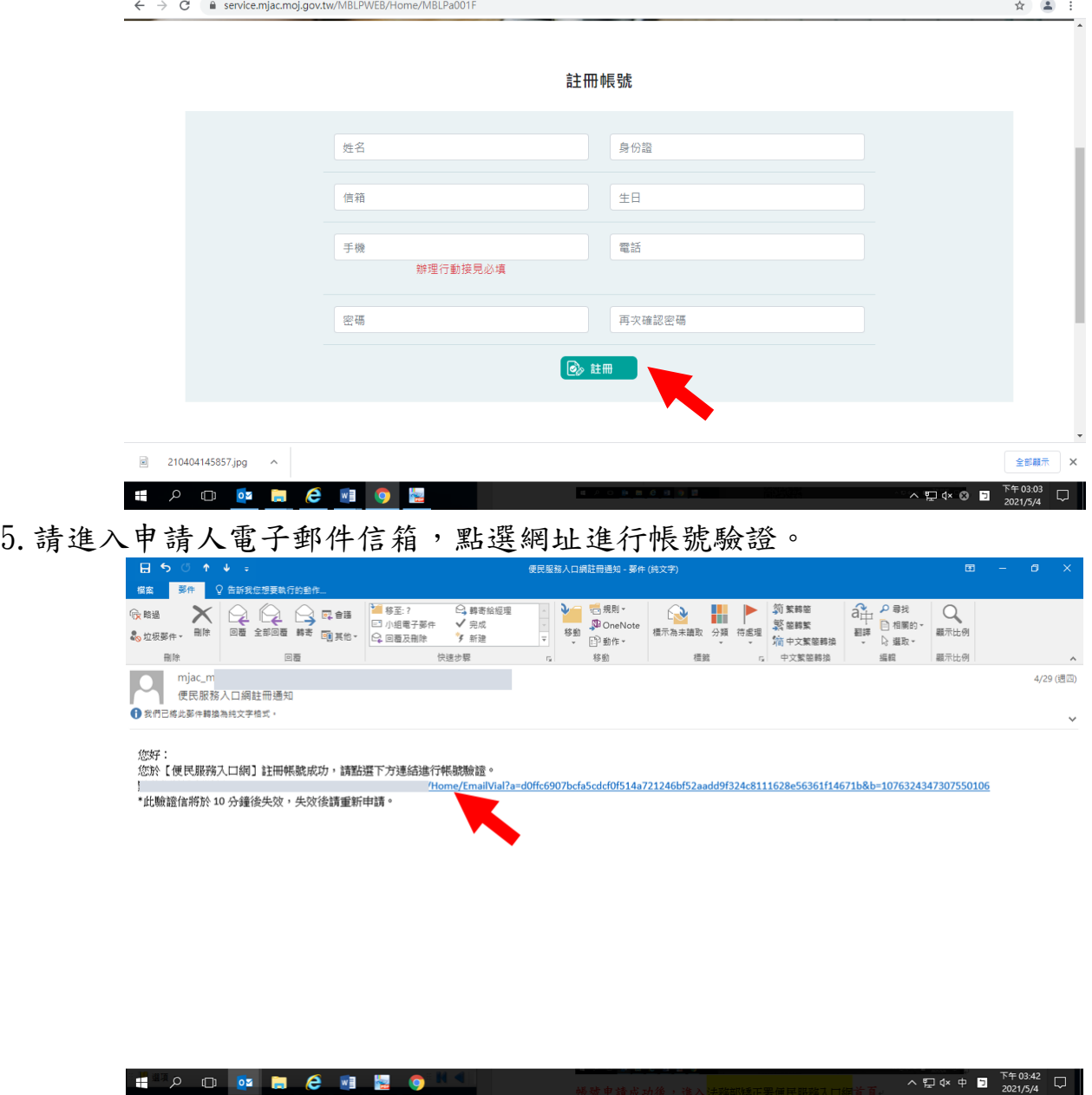

# (二)申請服務項目

1.帳號申請成功後,進入[法務部矯正署便民服務入口網]首頁,輸入申請人[信箱]帳號 及[密碼]後,點選[登入]鍵。

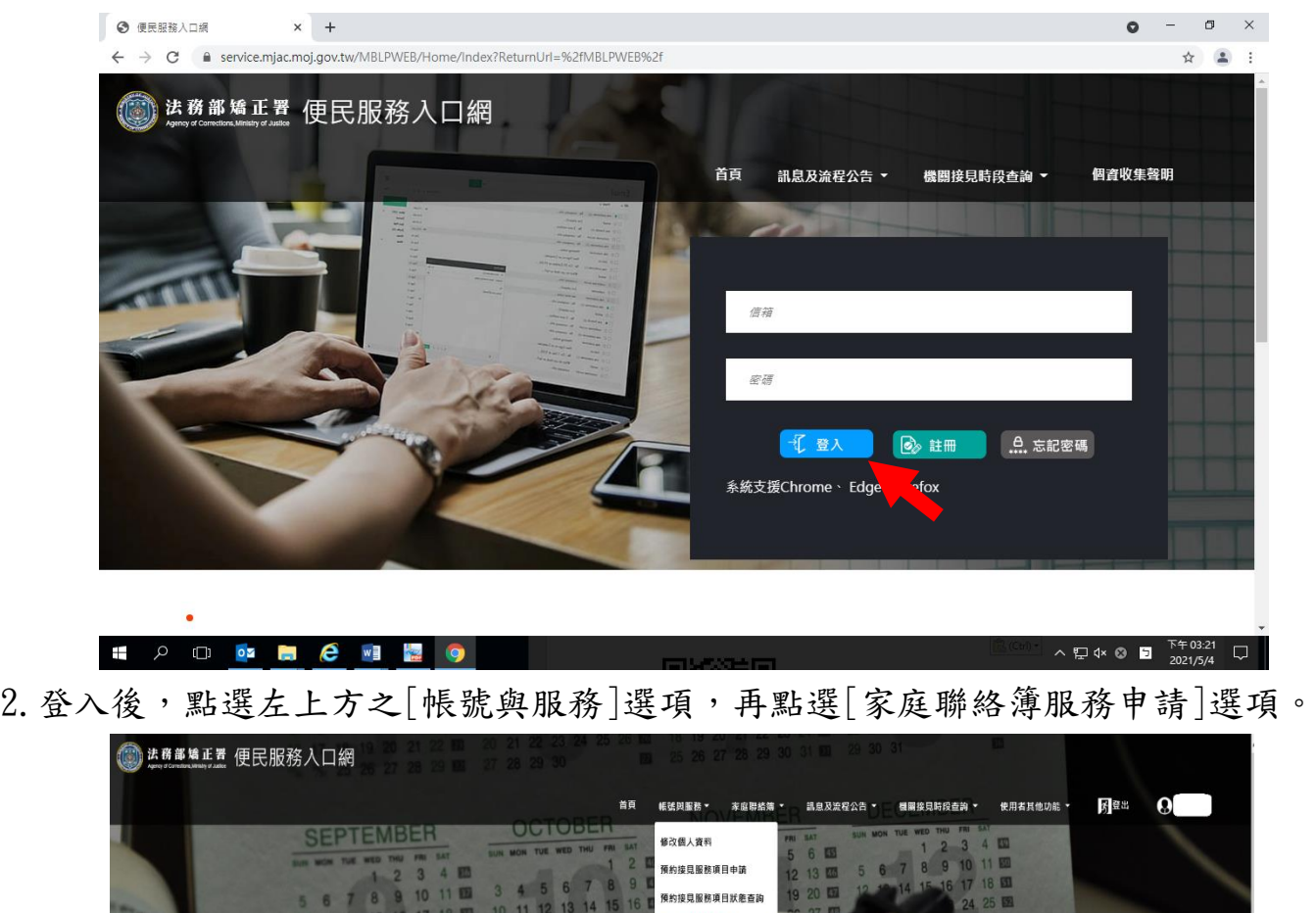

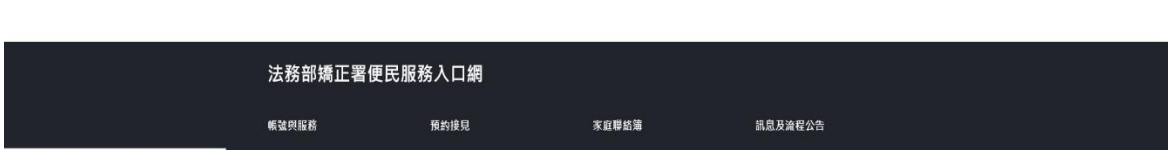

。<br>【应用结集服務由58

家庭聯絡簿服務申請查詢 收容人資料查詢

2021/09/23

 $2021/08/11$ 

2021/08/09

2021/08/01

2021/07/19

18 19 20 21<br>25 26 27 28

環場接見辦理公告

本網站均已恢復服務。

本網站預計於110年8月1日(日)進行本給維護作業·局時將提停止服務·尚祈見論

復進叢公告: 110年9月23日(四)17:30-20:00 。<br>《<mark>竜竜力中斯影響》等致服務異常</mark>,目前刻正檢查相關服務是否正常,強成困擾,做調見

接見線上申辦流程 操作教學

9 20 21 2

更多公告

- 3.進入於[服務項目申請]頁面後,點選收容人所在[矯正機關]、[收容人呼號]及[與 收容人關係]選項後,點選[查詢]鍵。
- 4.確認[查詢]鍵下方,顯示之申請對象(呼號及姓氏)無誤。
- 5. 於下方申請服務項目內容,勾選[家庭聯絡簿]選項。
- 6.於[需上傳之佐證檔案欄位],上傳[身份證明文件]及[關係證明文件]。

(說明事項:1、上傳文件需清晰並完整,

 2、關係證明文件,應以收容人及其家屬之戶籍謄本為主) 7.確認填入資訊無誤後,點選[送出申請]鍵

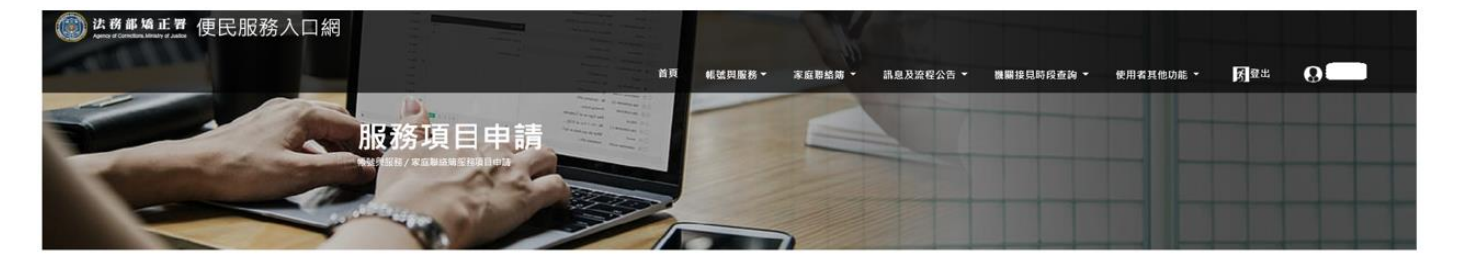

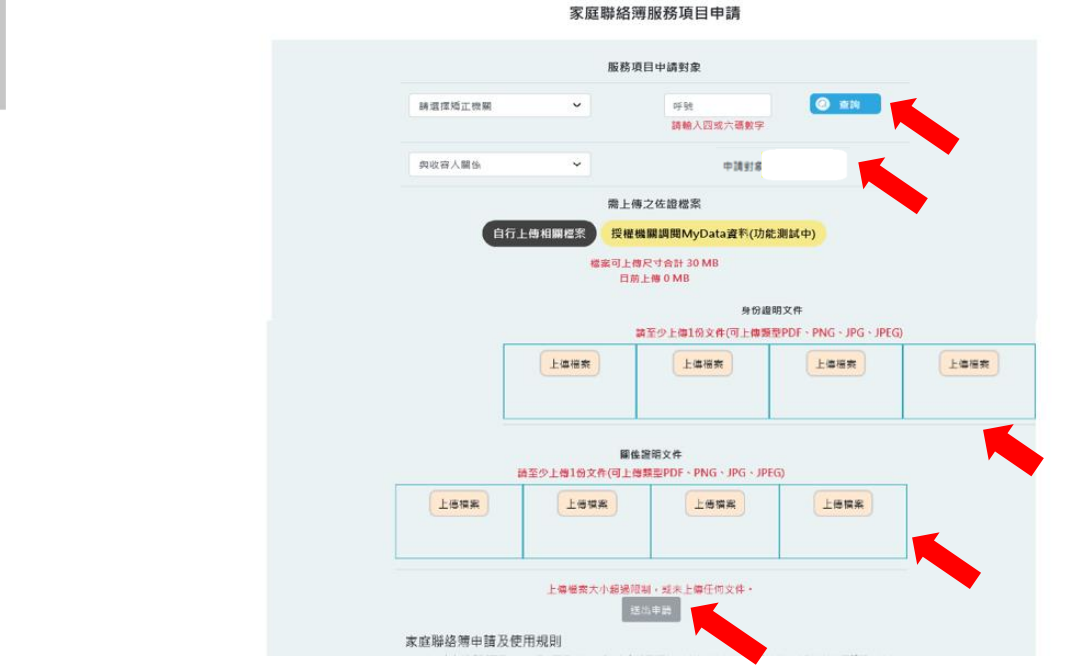

- 8.請至申請人之電子信箱或於首頁點選左上方之[帳號與服務]選項,再點選[家庭聯絡 簿服務申請查詢 選項,查詢申請進度。
- 9. 如申請未通過,請點選[審核未通過]鍵,並依據對話框建議,進行相關步驟。

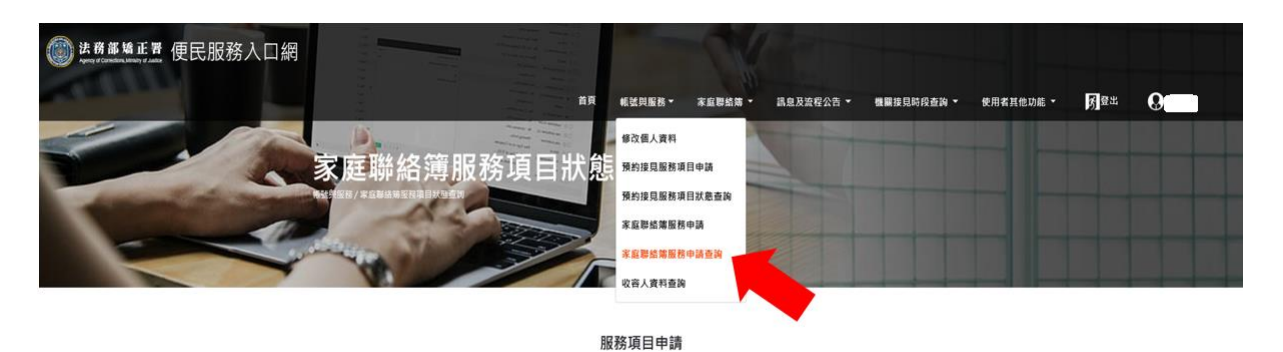

服務項目 狀態<br>自動審核通過項目 審核時間 臺南監獄  $\oplus$ 家庭聯絡簿 審核未通過 2021/04/29 臺南監獄  $\frac{m}{\sqrt{2}}$ 家庭聯絡簿 審核通過 2021/04/29 臺南監獄 母 家庭聯絡簿 審核通過 2021/04/29  $\boxplus$ 臺南監獄 家庭聯絡簿 審核通過 2021/05/04

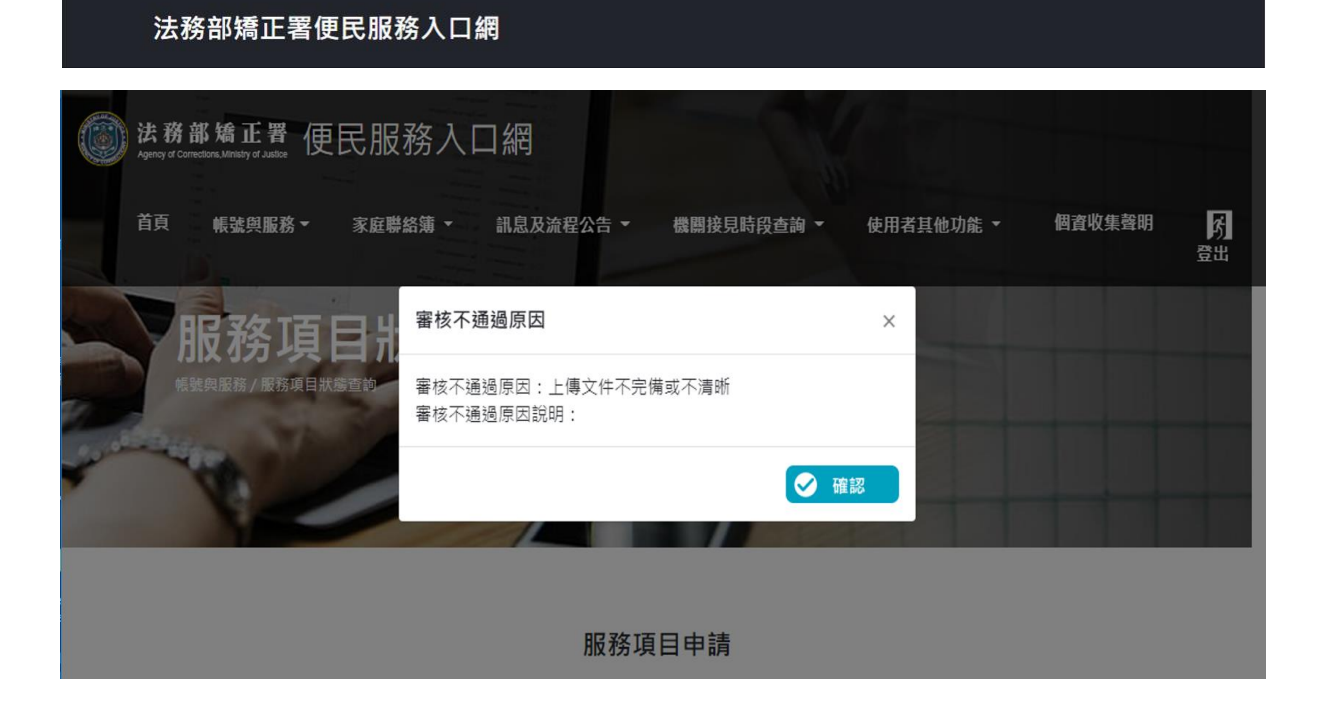

## (三)發佈家庭聯絡簿

1.[服務項目申請]申請通過,請至首頁,點選左上方之[家庭聯絡簿]選項,再點選[發 佈家庭聯絡簿 選項。進入頁面後,點選頁面中間之[新增]鍵。

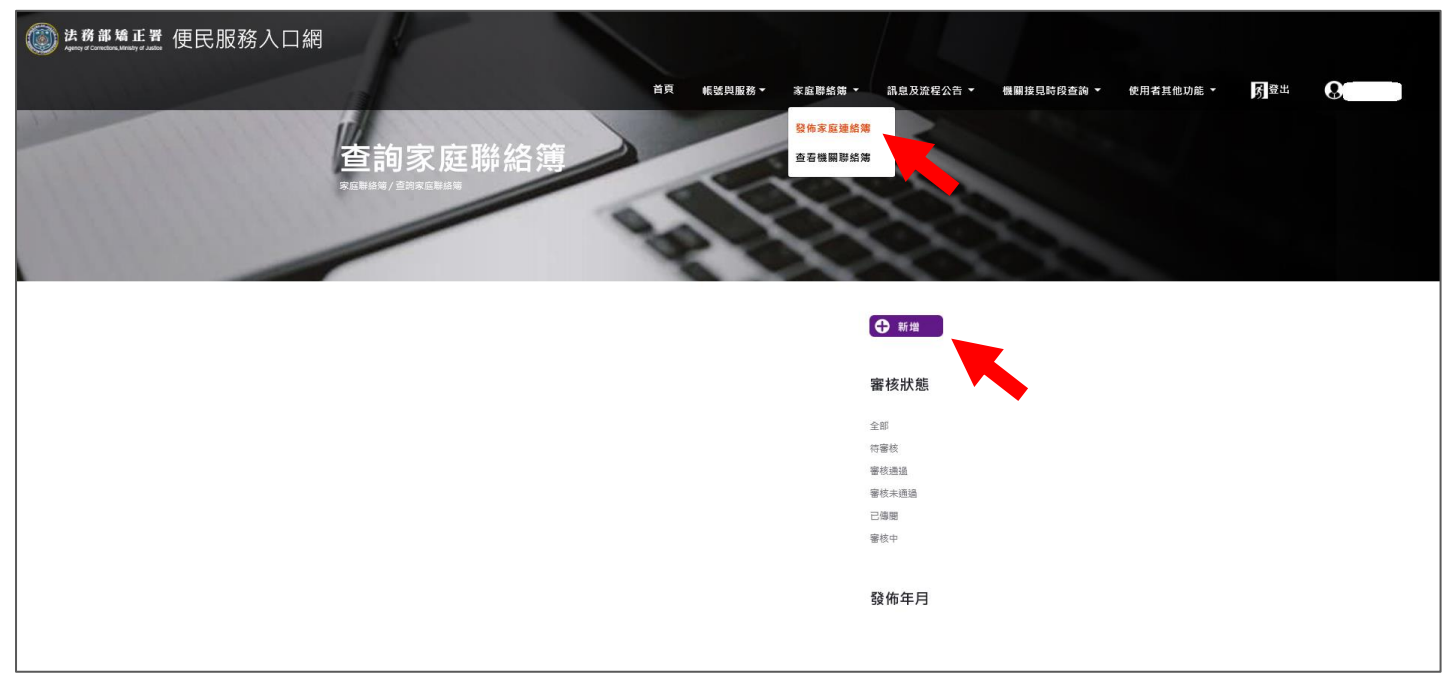

2.進入發佈家庭聯絡簿頁面,填入[發佈對象]、[標題]及[內文],進行[附件上傳]。 備註1:請依據本「第二項家屬申請方式及限制之內容」,填入內文及上傳附件。 備註 2: 必填欄位為[發佈對象]及[標題];非必填欄位為 [內文] 及[附件上傳]

3.請確認要上傳之[標題]、[內文]及[附件(照片)]完成後,再按[確認]鍵。

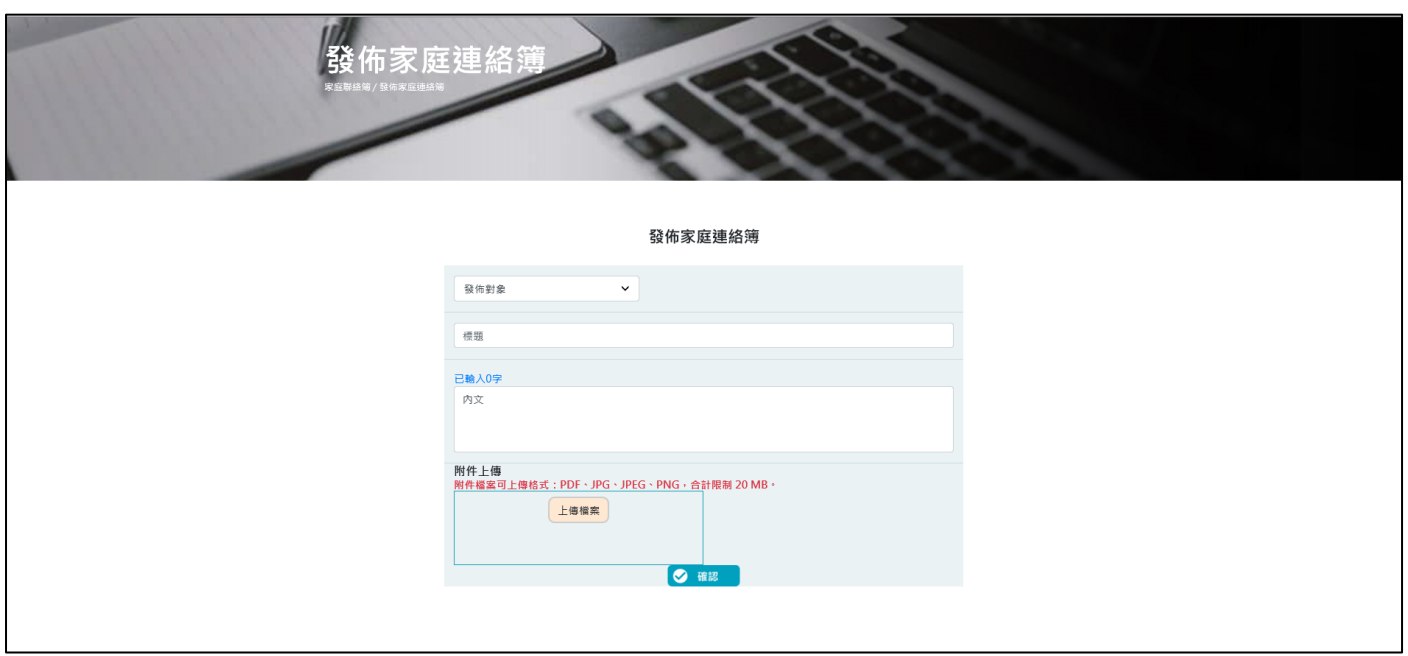

4、發佈家庭聯絡簿後,請至申請人之電子信箱或登入於首頁,點選左上方之[帳號與服 務 選項,再點選 家庭聯絡簿服務申請查詢 選項,查詢申請進度。

5、如申請未通過,請點選[審核未通過]鍵,並依據對話框建議,進行相關步驟修正, 重新發佈家庭聯絡簿。

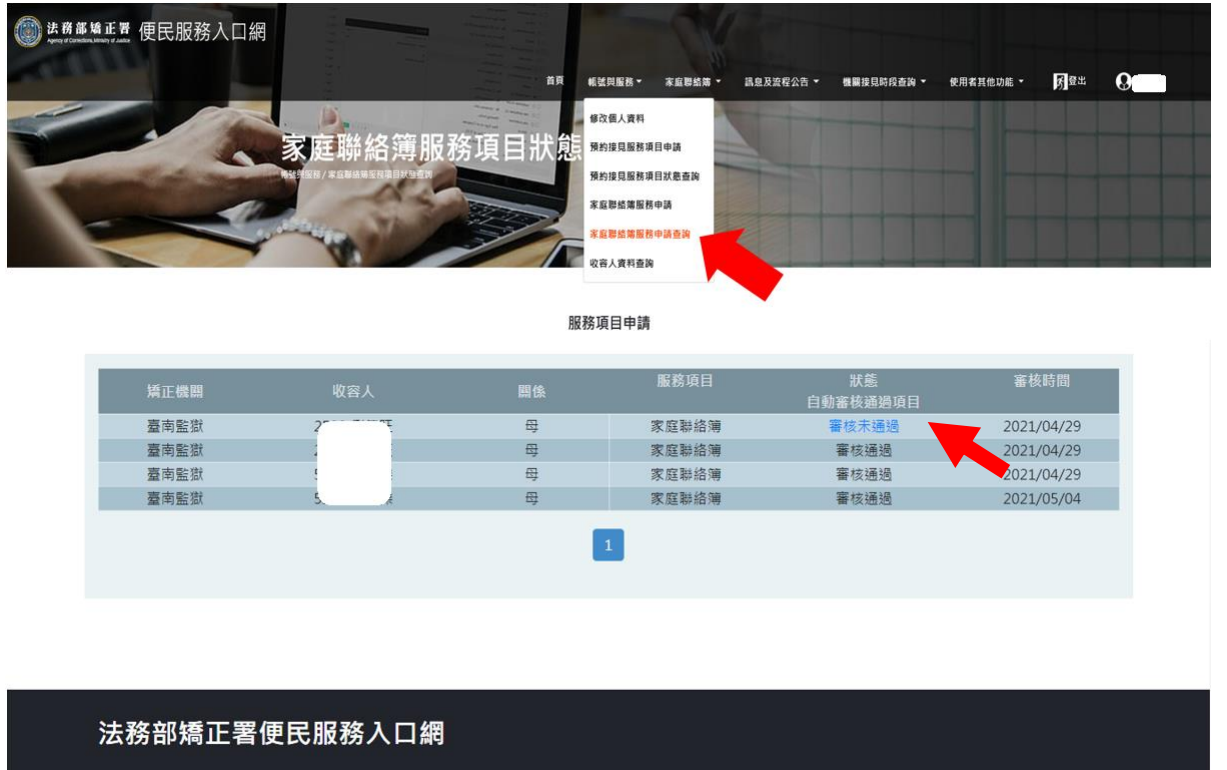

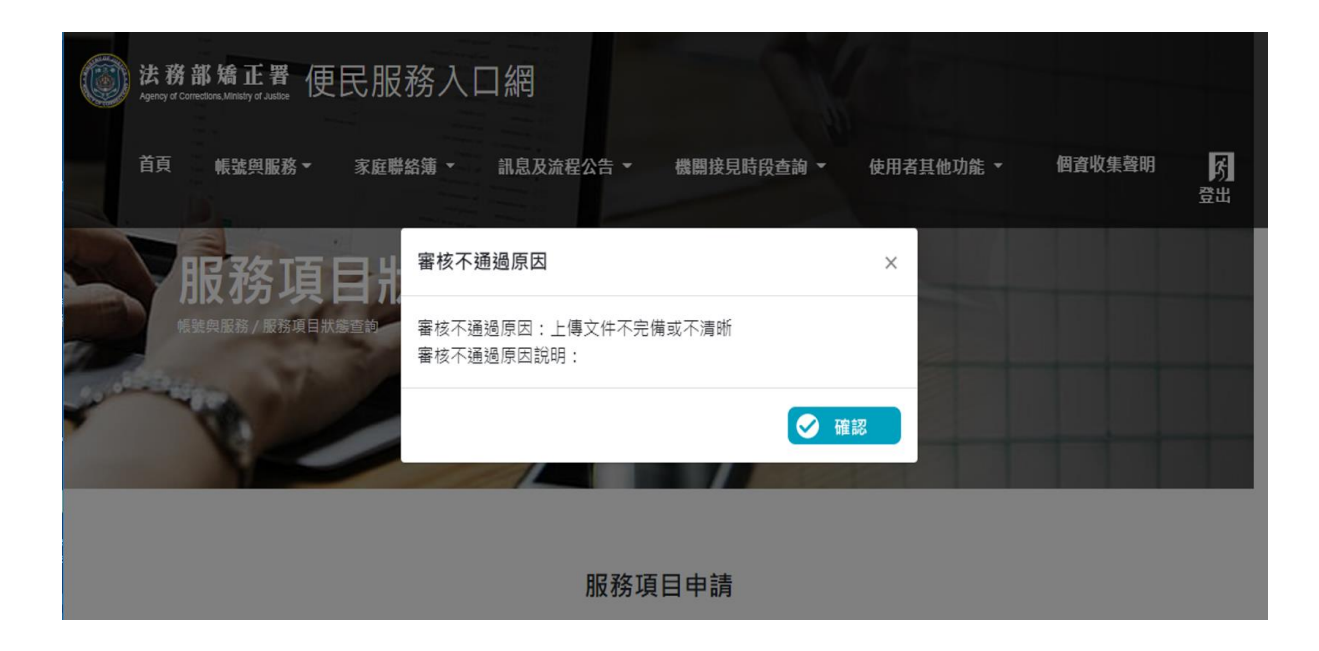

(四)查看機關聯絡簿

至首頁,點選上方之[家庭聯絡簿]選項,再點選[查看機關聯絡簿]選項進入頁 面,此頁面可查看機關公告家庭聯絡簿之內容,或因應機關家庭支持方案(不定 期),由收容人提出之家庭聯絡簿內容。